**PUBLIC WORKS DEPARTMENT**<br>Water. Wastewater. Highway. Cemetery & Parks Divisions<br> **TOWN OF NORTHBOROUGH** 

Water, Wastewater, Highway, Cemetery & Parks Divisions **63 MAIN STREET** بِيَّةٍ الْمَسْرِيَّةِ بِيَّةٍ بِيَّةٍ مِنْ الْمَسْرِيَّةِ بِيَّةٍ مِنْ الْمَسْرِيَّةِ بِيَّةٍ مِنْ الْمَسْرِيَّةِ بِيَّةٍ مِنْ الْمَسْرِيَّةِ بِيَّة Scott D. Charpentier, P.E., Director North North North American Charles The Charles Charles The North North North North North North North North North North North North North North North North North North North North North

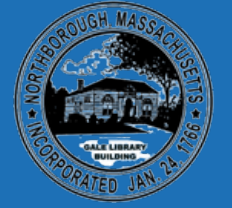

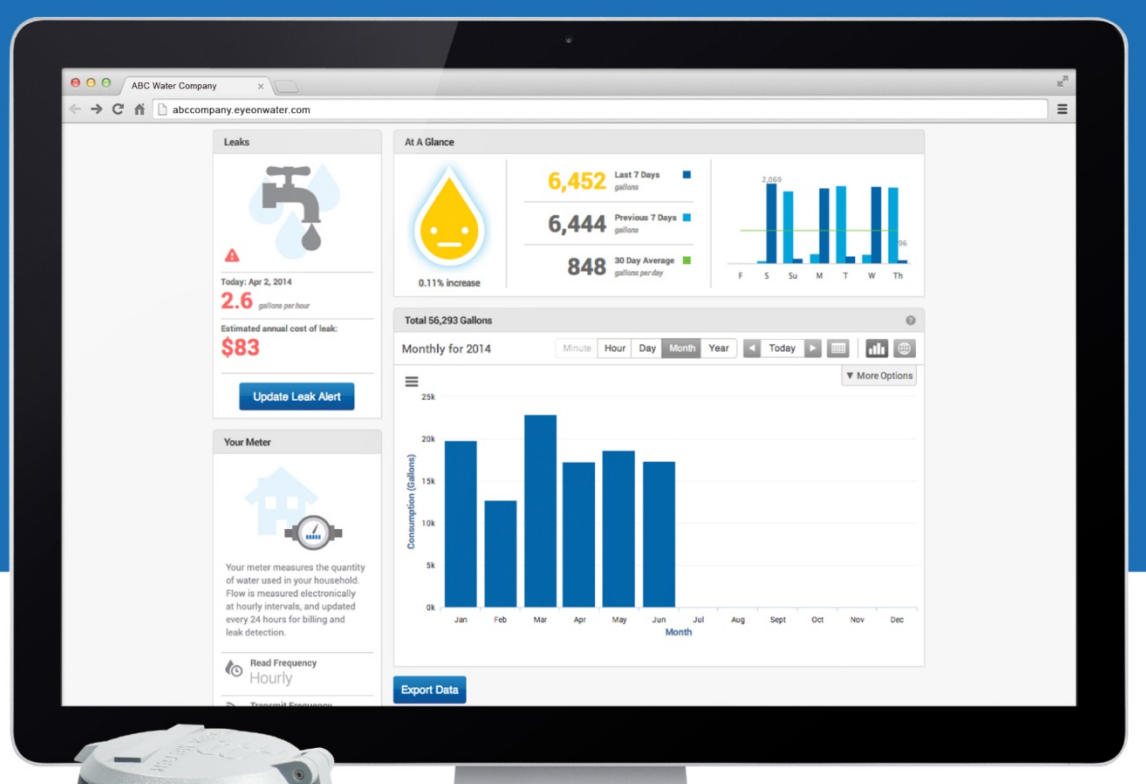

You now have online access to your hourly water usage information.

As part of our ongoing efforts to improve services to our customers, we are now offering you direct and secure access to your water usage data. The Town of Northborough EyeOnWater suite of available tools includes a secure online website to review and analyze your usage patterns. A consumer smartphone app will be made available after the initial online sign-up. Help Desk: 800-616-3837

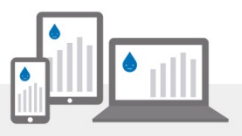

To access your personalized online portal visit:

https://eyeonwater.com/signup

You will need the following information to register for an online account:

Zip Code Account Number or Access Code E-mail Address

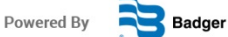

**Badger Meter** 

## PUBLIC WORKS DEPARTMENT **TOWARD TOWN OF NORTHBOROUGH**

Water, Wastewater, Highway, Cemetery & Parks Divisions  $\left(\begin{matrix} 1 \\ 2 \\ 3 \end{matrix}\right)$  ( $\left(\begin{matrix} 2 \\ 3 \\ 4 \end{matrix}\right)$  63 MAIN STREET<br>Scott D. Charpentier, P.E., Director (1932) Scott D. Charpentier, P.E., Director

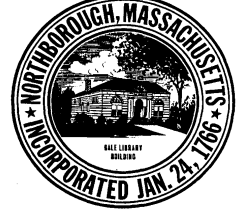

Dear Water Customer:

Welcome to Eye On Water!

Now you can view your hourly water use in a few easy steps:

- 1. Visit<https://eyeonwater.com/signup>on your computer using a supported web browser
- 2. Enter your service area zip code: 01532
- 3. Enter your billing account number
- 4. Enter your email address
- 5. Create and confirm a password
- 6. You will get a confirmation email from BEACON. You must verify your email address by clicking this link. Once you do, you can sign in using your email and password.

Supported web browsers include the latest and previous major releases of Google® Chrome, Microsoft® Edge™, Mozilla® Firefox®, Microsoft® Internet Explorer® (IE 11 only); and Apple® Safari®.

Phone App Instructions:

- 1. Go to the App Store on you Android or IPhone and search for "eye on water"
- 2. Download the free App on your Android or IPhone.
- 3. Open the App.
- 4. Tap on the Register button.
- 5. Tap on "Enter your account Information Manually"
- 6. Enter your Zip Code.
- 7. Select your water provider.
- 8. Enter your Account ID.
- 9. Tap on the Next button.
- 10. Enter a valid email address.
- 11. Create and confirm a password.
- 12. Verify that you have read the Terms of Service.
- 13. Tap on the Next button.
- 14. An email will be sent to the address you provided.
- 15. Click or tap on the link in the email to verify it is valid.
- 16. You can now sign into your account.

Thank you and if you require any technical assistance with this process or the website please call the vendor help desk at 1-800-616-3837.